## **Cambridge courseware (formerly CogBooks)**

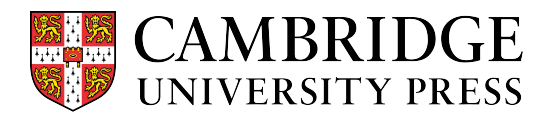

#### How to Check Assessment-Based Grades

This guide will cover how to check grades while working through your assignments. It will also review how to use the Grade Center to review overall progress.

#### Assessment Based Grading

Unlike in other classes where students receive credit by simply viewing and completing learning activities, in classes with assessment-based grading, the only way to earn points is by answering assessment questions correctly.

- a) In the example below, even though all of the learning activities are completed with green checkmarks, the current grade is still zero because no assessment questions have been answered.
- b) Even though the grade is not based on completing learning activities, it is critical that you complete them in order to gain the needed knowledge to answer the assessment questions correctly.

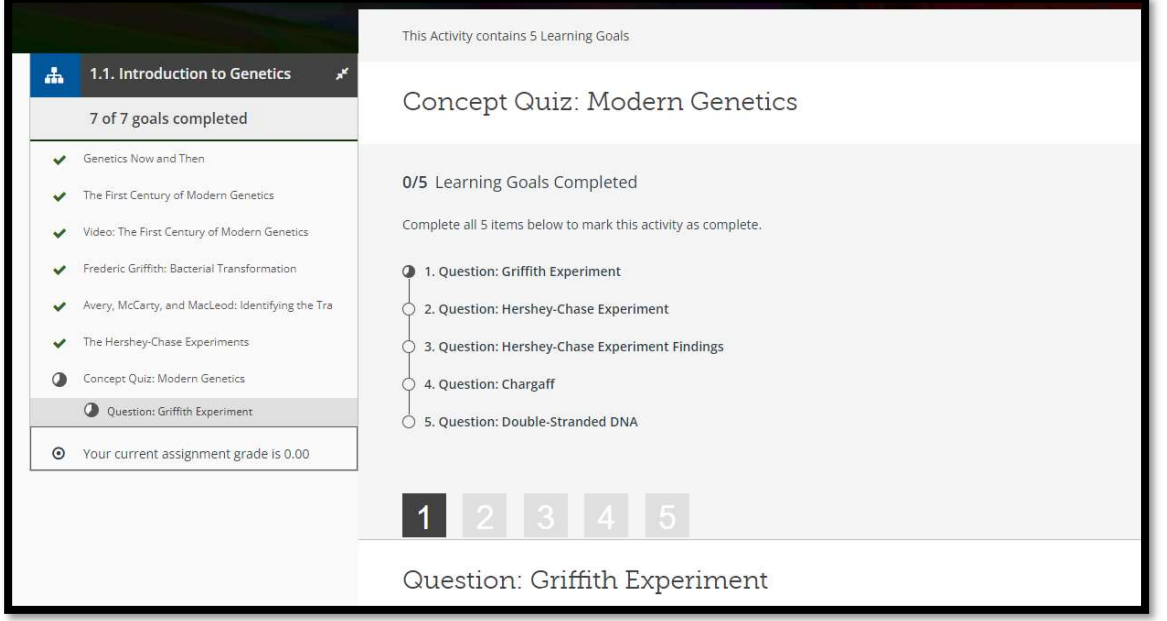

#### Grades will update in real-time

As you work through the assessments, your grade will update in real-time. This can be viewed at the bottom of the left navigation panel.

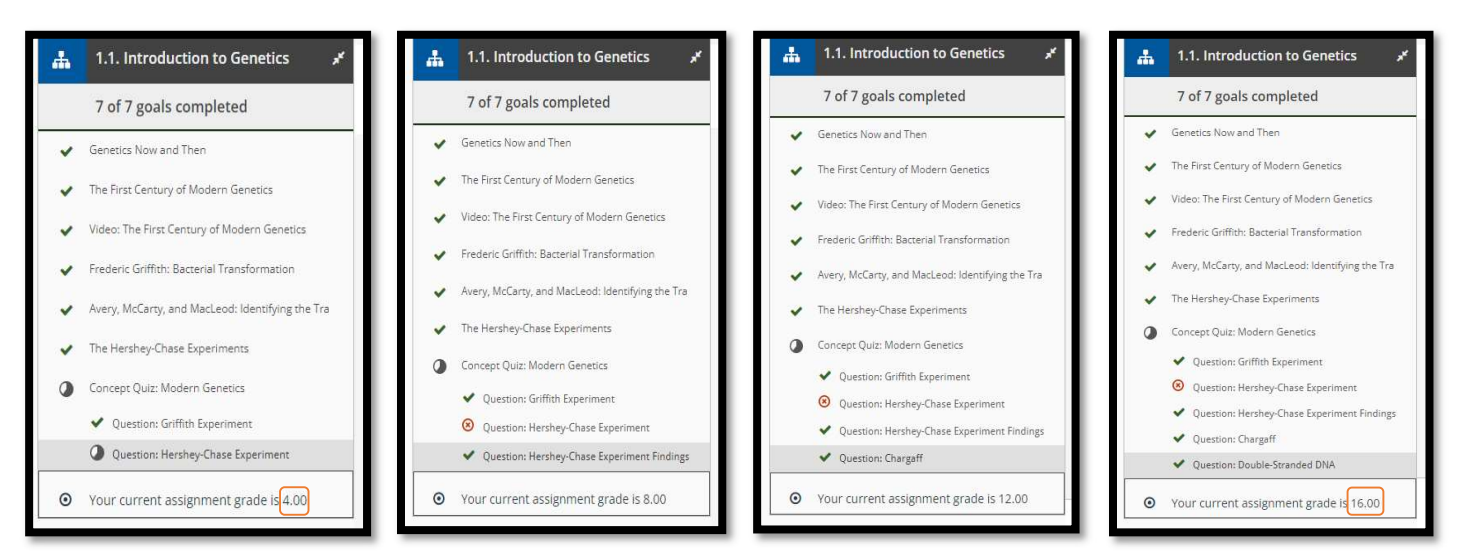

### Grade Center

You can check your grade in the CogBooks Grade Center, where it will show more details about your grades and overall progress for that assignment.

a) Starting from the topic page, click on the Grade Center. Note that it shows your grade there as well.

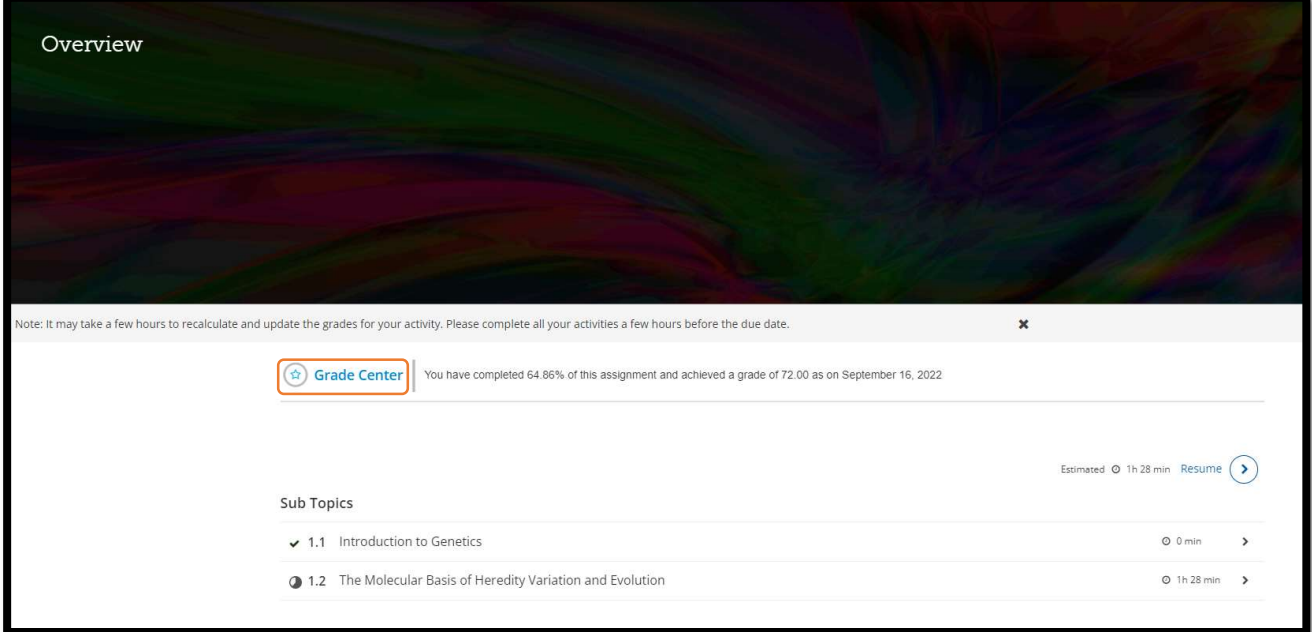

- a) In the Grade Center, the grading criteria will be explained, and you can see the overall grade and a breakdown of your score per sub-topic.
- b) In this example, 18 out of the 25 questions were answered correctly, giving an overall grade of 72%.
- c) 24 out of the 37 learning activities have been completed, therefore 64.8% of the assignment has been completed.

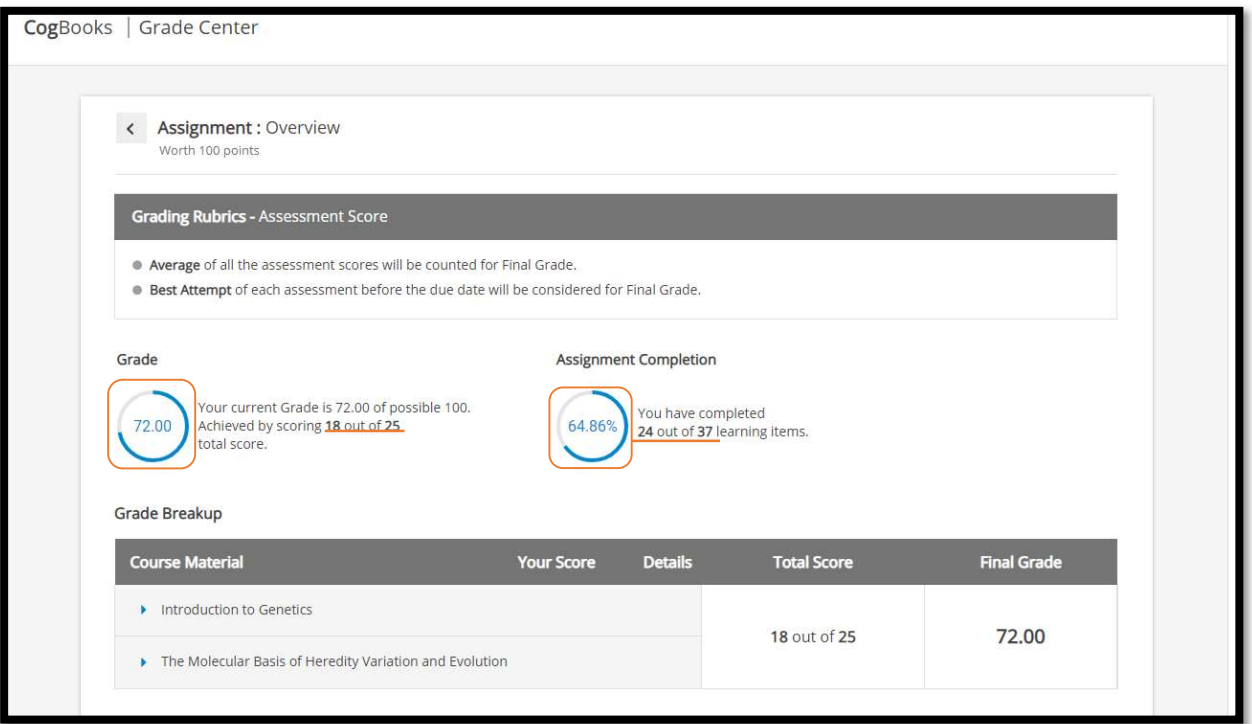

d) Each Sub-Topic can be expanded to view scores for each quiz.

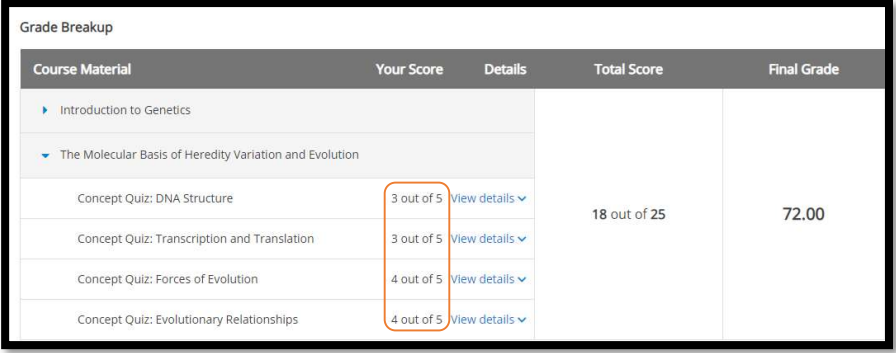

# CogBooks grades will sync with the LMS gradebook

The same 72% in the CogBooks Grade Center is now showing in the LMS gradebook.

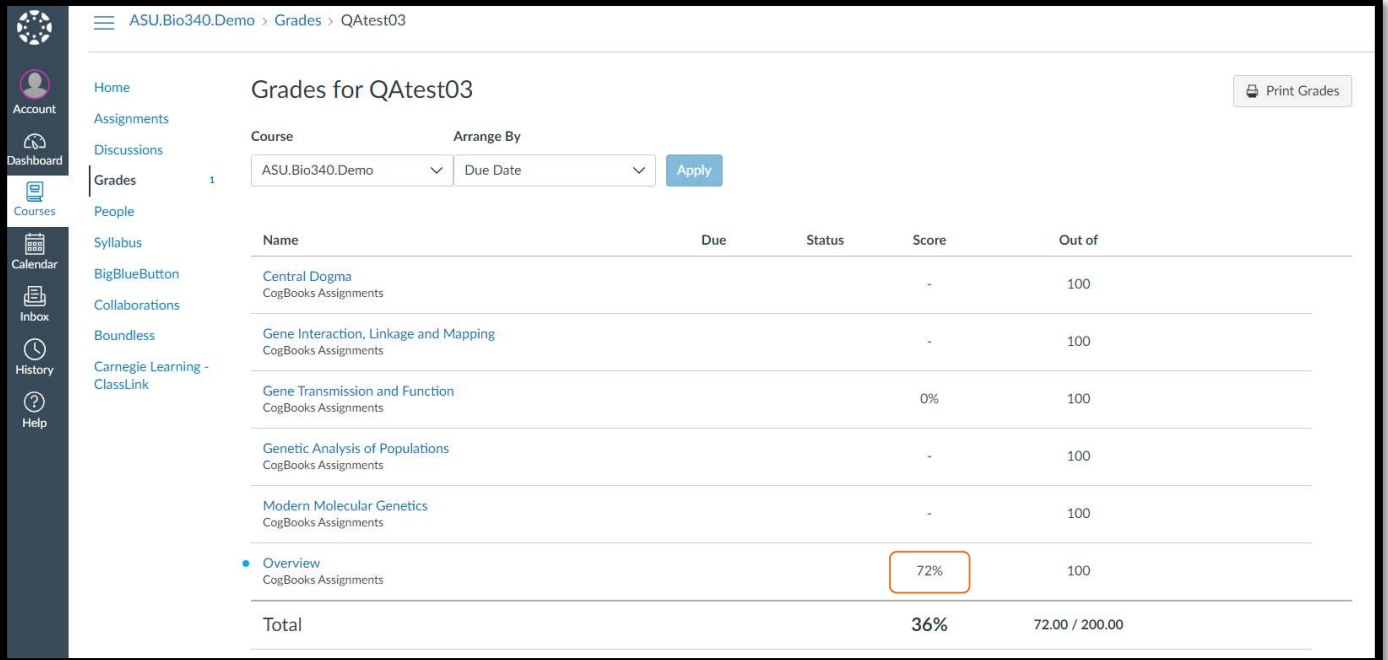